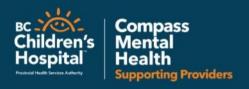

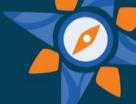

English (United States)

# **SKYPE FOR BUSINESS**

Skype for Business offers multiple ways for participants to connect to the audio during a meeting, call or event.

- Use the Skype for Business computer audio direct from your computer or tablet
- Connect via teleconference from your phone

## Joining Skype for Business Audio

#### To join using your telephone

To connect with your telephone instead of the computer, there are multiple options of connecting:

Dial into the Conference Call - use this function if you do not plan on logging on from your

computer or tablet, and want to just hear the audio of the Skype for Business meeting.

- In the outlook invitation under Join by Phone dial into the conference number listed
- 2. When prompted enter the conference ID followed by #
- 3. When asked for a PIN if you weren't provided with a PIN in the meeting invitation do nothing and you will be connected to the call.

→ Join Skype Meeting

Trouble Joining? Try Skype Web App

Join by phone

[PHSA] 604-675-4199 (PHSA)

Find a local number

Conference ID: 56299133

Forgot your dial-in PIN? Help

Use your computer video and dial in to the conference audio – use this function if you tend to have difficulties with your computer audio.

- 1. Click the Join Skype Meeting, or Try Skype Web App in your meeting invitation.
- 2. When prompted for audio, select Don't join audio
- 3. Use your telephone and follow above instructions for dialing into the conference call.

|                                                                                    | × |
|------------------------------------------------------------------------------------|---|
| Join Meeting Audio                                                                 |   |
| Use Skype for Business (full audio and video experience)                           |   |
| O Call me at:                                                                      |   |
| O Don't join audio                                                                 |   |
|                                                                                    |   |
| ☐ Don't show this again  FYI: Find these settings in Options under Skype Meetings. |   |
|                                                                                    |   |
| OK Cancel                                                                          |   |
|                                                                                    | _ |

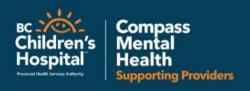

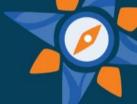

### To join using your computer:

Follow these steps to join the conference with your computer headset.

- 1. Click the Join Skype Meeting or Try Skype Web App
- 2. Click Use Skype for Business (full audio and video experience)
- 3. Skype for Business should automatically connect to your default audio device set up.

## Skype for Business Headset Set Up

To change the audio and video output on your Skype for Business.

- Open your settings by selecting the wheel icon.
- 2. Go to Audio Device set up
  - From the drop down select the preferred headset to use.
     Note: this could be the headset built into your laptop, one that you have plugged in, or if you have a headset built into the monitor it may select this device.
  - You can test your microphone and speaker with the arrow button once the headset is selected
- 3. Once you are happy with the selection, hit OK.
- 4. To adjust video device follow the same steps on the video tab.

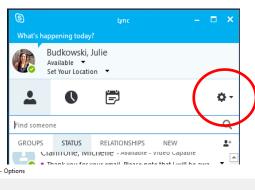

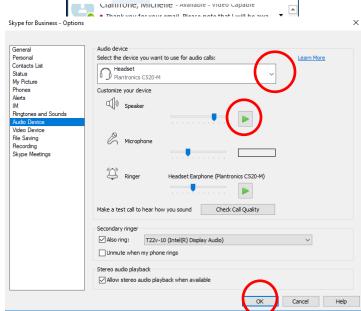

For more information on troubleshooting your Skype for Business Audio – visit <a href="https://support.office.com/en-us/article/Set-Audio-Device-options-in-Skype-for-Business-2533d929-9814-4349-8ae4-fca29246e2ff">https://support.office.com/en-us/article/Set-Audio-Device-options-in-Skype-for-Business-2533d929-9814-4349-8ae4-fca29246e2ff</a> for videos and how to.